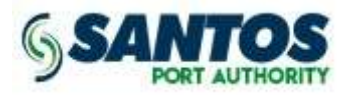

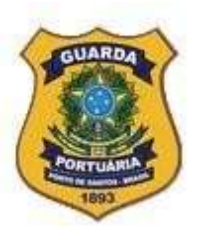

## 1ª ETAPA

Inclusão dos dados da Pessoa Jurídica ou Entidade via web (sspp.portodesantos.com.br), conforme tela ilustrativa a seguir, concomitantemente à apresentação de toda a documentação pertinente (ver Portaria ALF/STS nº 200, DOU de 13/04/2011) junto à Alfândega do Porto de Santos – RFB para homologação e autorização do acesso ao SSPP.

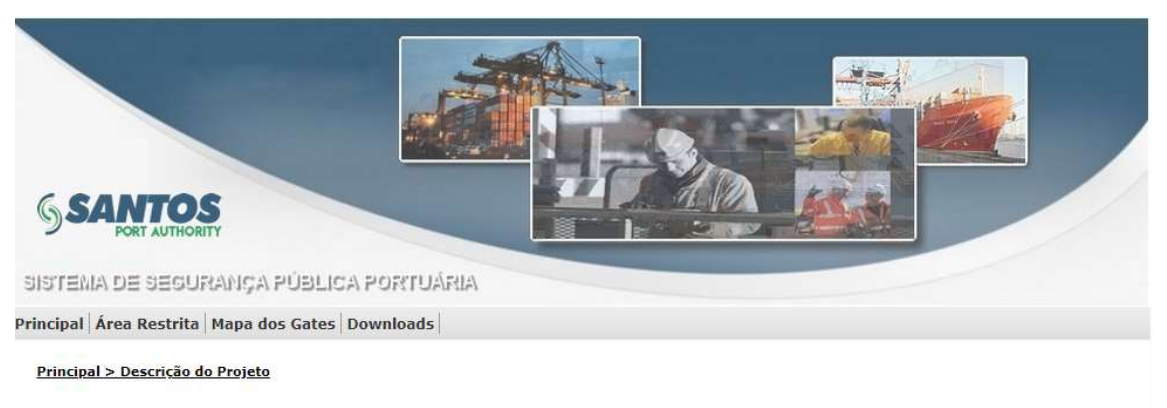

Atenção Sr(a), Usuário(a): Antes de acessar ao site SSPP, por favor limpe o cache de sua estação de trabalho utilizando as teclas Ctrl + F5.

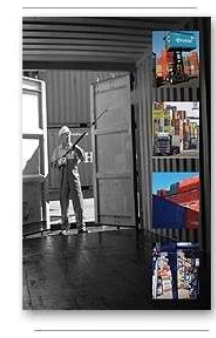

O SSPP - Sistema de Segurança Portuária visa atender às normas internacionais do ISPS-Code

sesse.<br>Registra todo e qualquer acesso de usuários às áreas restritas e controladas do Porto de Santos por meio de credenciais ou solicitações eventuais eletrônicas padronizadas pela<br>Autoridade Portuária de Santos.

A Finalidade desse credenciamento via WEB é permitir que usuários interessados possam fazer a solicitação de acesso ao porto de forma ágil e interativa.

Para obter a permissão de utilização do SSPP, é requisito obrigatório o cadastro da empresa ou entidade no menu "Principal > Cadastrar Empresa" para gerar login/senha de acesso ao sistema

Todas as solicitações, vínculos de crachás e pedidos de alteração após o registro na WEB ficarão disponíveis às diversas autoridades atuantes no Porto de Santos para devido monitoramento.

#### Portaria ALF/STS nº 200, de 13/04/2011 – download disponível na página do Sistema SSPP, em Downloads > Portaria e Resoluções.

#### Nº 72, quinta-feira, 14 de abril de 2011 Diário Oficial da União - Seção 1

ALFÂNDEGA DA RECEITA FEDERAL DO BRASIL DO PORTO DE SANTOS

PORTARIA Nº 200, DE 13 DE ABRIL DE 2011

Determina que os procedimentos de auto-Determina que os procedimentos de auto-<br>rização pela Autoridade Aduaneira para o<br>ingresso, a permanência e a movimentução<br>de pessoas e veículos, nos locais e recintos<br>alfandegados, ou a bordo de embarcações atramegados, ou a nortro de emperadores<br>sob a jurísdica da Alfândega da Receita<br>sob a jurísdicão da Alfândega da Receita<br>Federal do Brasil do Porto de Santos, sejam<br>feitos por meio de sistemas eletrônicos.

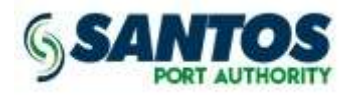

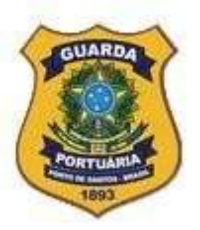

Em Principal > Cadastrar Empresa, inserir os dados solicitados. Serão gerados login e senha ao usuário para consulta de andamento do processo e futuro acesso à área restrita do sistema, menu de cadastramento de pessoas e veículos.

#### Cadastrar Empresa

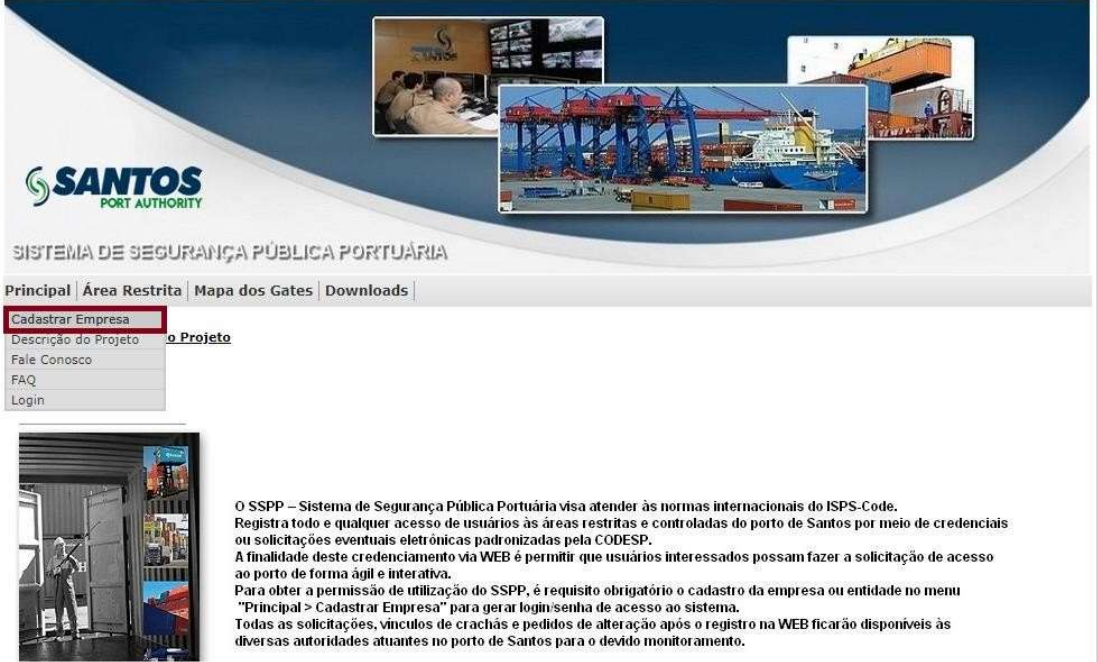

## Cadastrar Empresa (cont.)

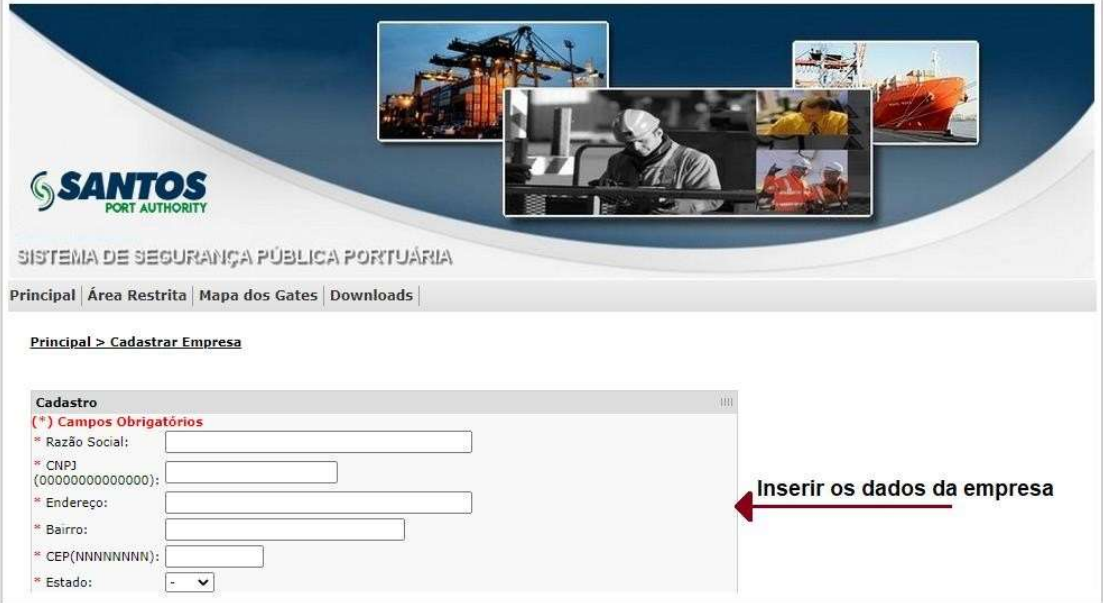

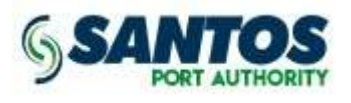

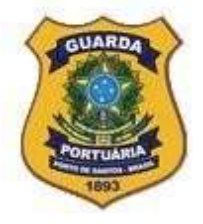

# 2ª ETAPA

Após homologação da Alfândega, efetivar a solicitação de credenciamento da Pessoa Jurídica ou Entidade junto à Autoridade Portuária de Santos – SPA, por meio do Portal do Cliente e Fornecedor (portaldocliente.portodesantos.com.br), na opção "Solicitações – Credenciamento ISPS Code", para conferência da Superintendência da Guarda Portuária e liberação de acesso à área restrita do sistema.

# 3ª ETAPA

Acesso à área restrita do sistema, menu para o cadastramento de pessoas e veículos, após conferência e liberação dos documentos protocolados junto à Autoridade Portuária.

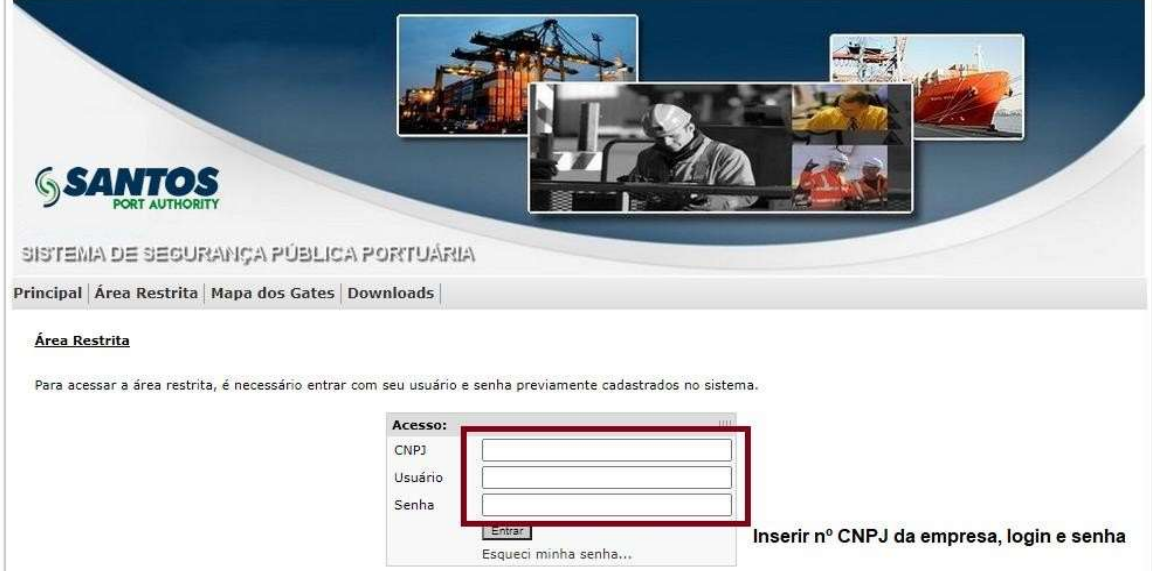

#### Acesso à área restrita

#### Área Restrita: Menu para o cadastramento de pessoas e veículos

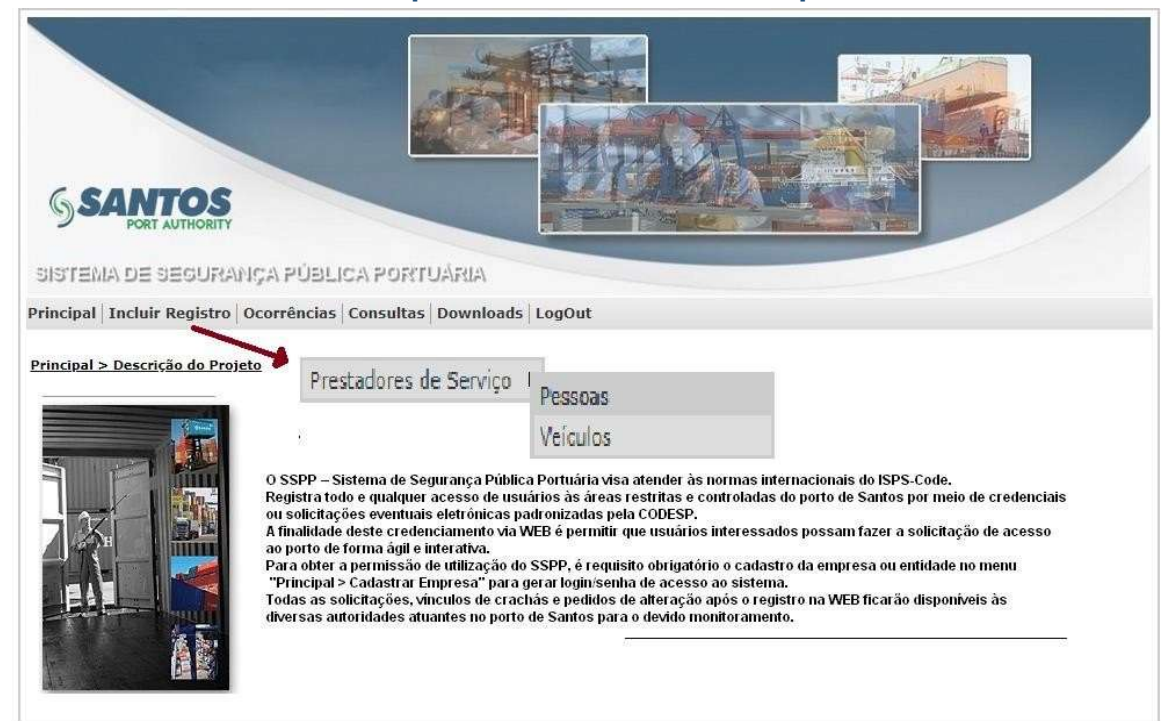

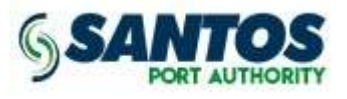

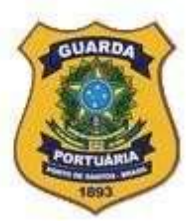

## Cadastramento: Prestadores de Serviço > Pessoas

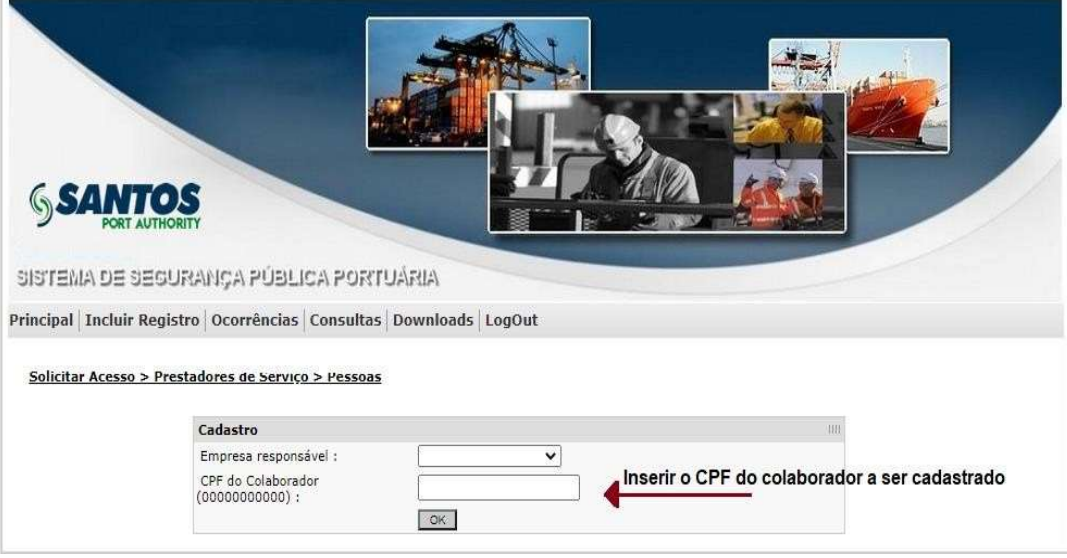

## Cadastramento: Prestadores de Serviço > Pessoas (cont.)

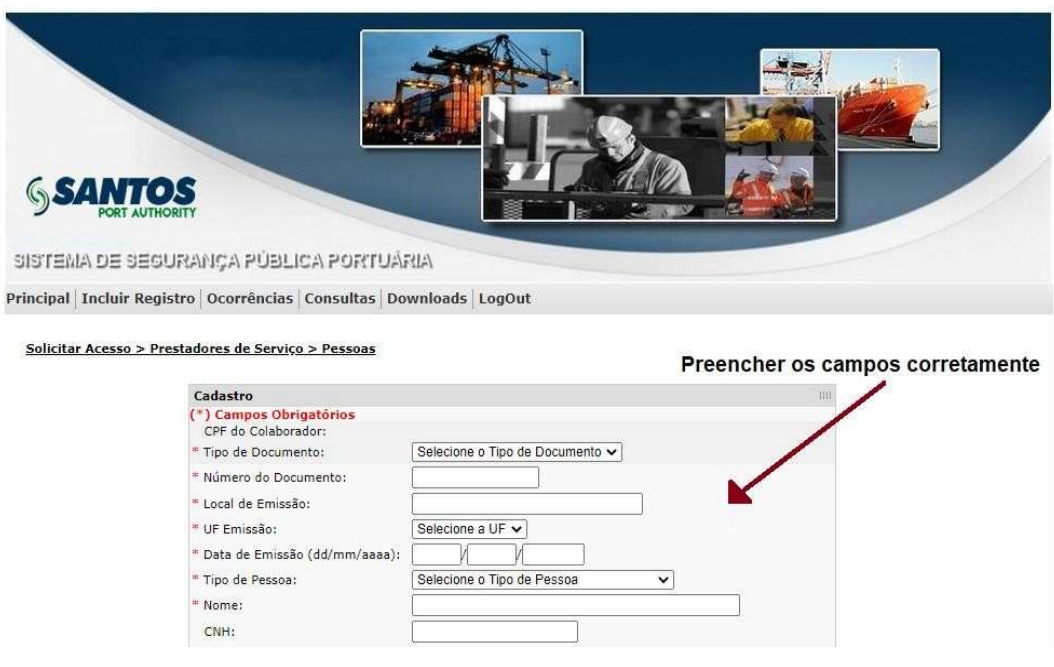

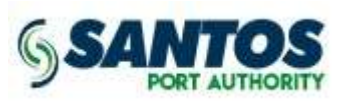

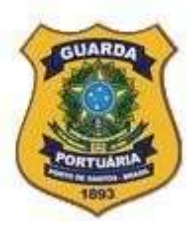

#### Cadastramento: Prestadores de Serviço > Veículos

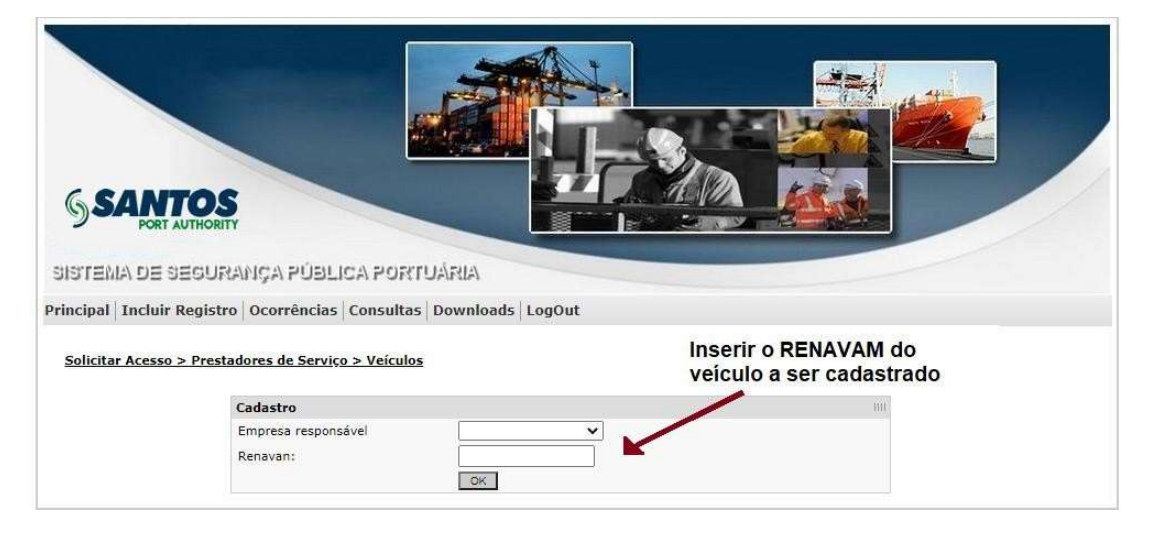

## Cadastramento: Prestadores de Serviço > Veículos (cont.)

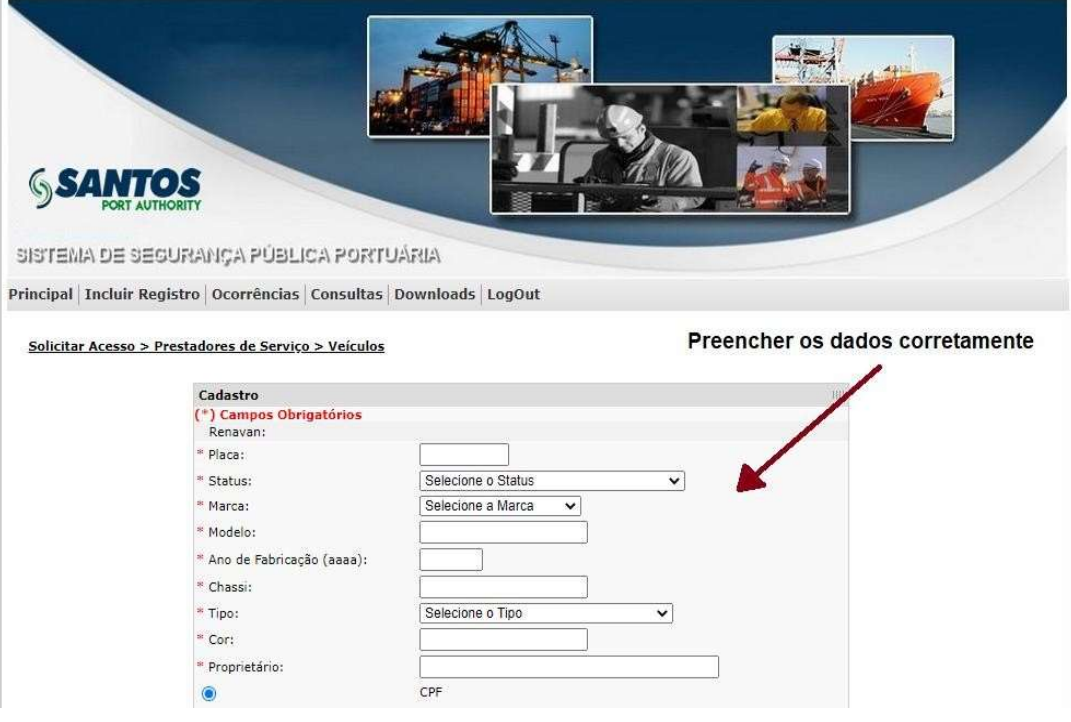

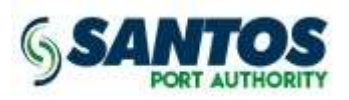

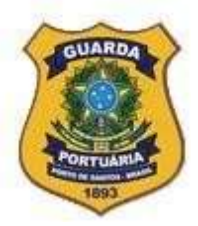

# 4ª ETAPA

Acompanhamento dos registros de empresas, colaboradores e veículos já incluídos no sistema.

#### Área Restrita: Menu para consulta sobre cadastramento/credenciamento de empresas, pessoas e veículos

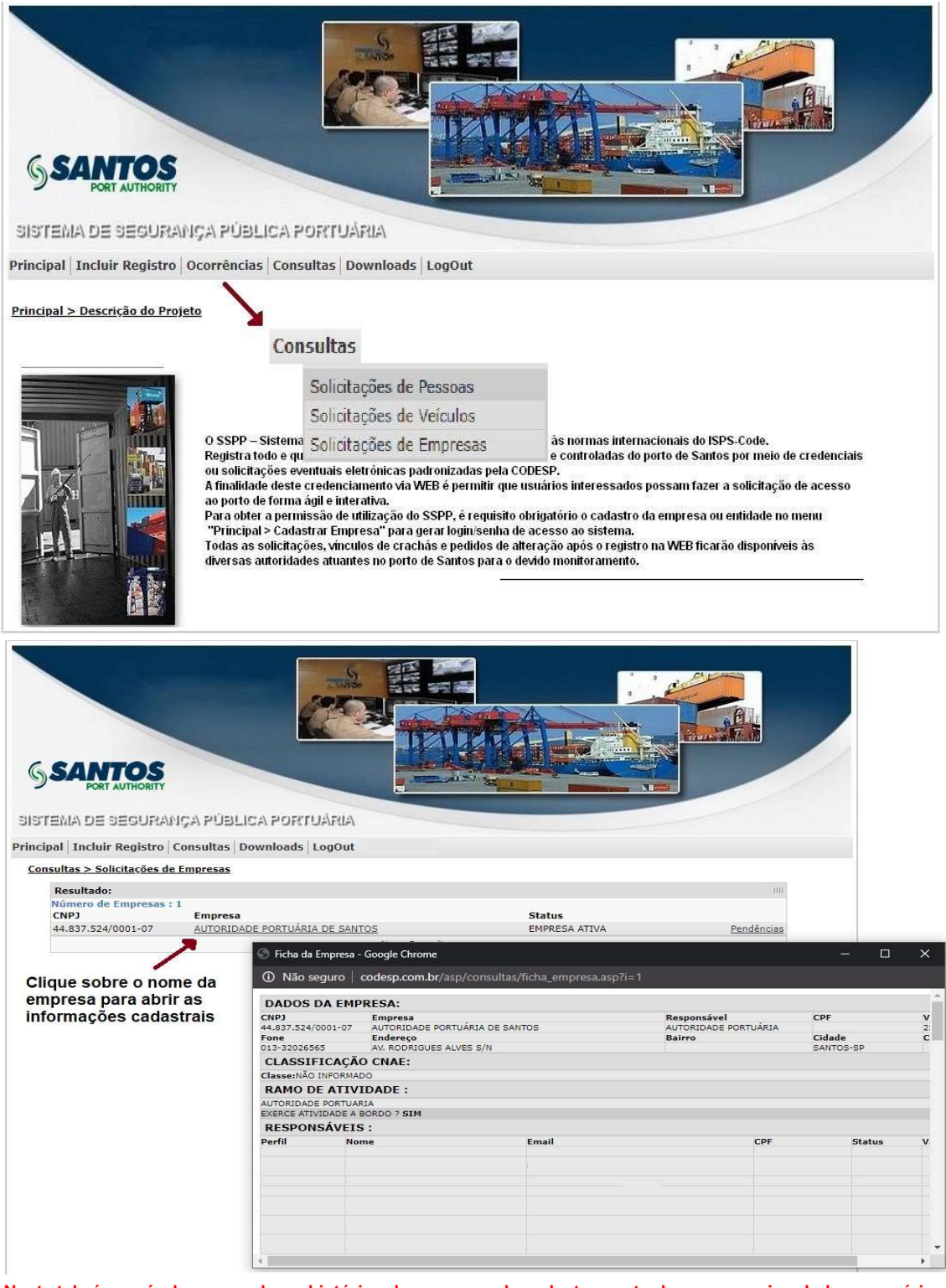

Nesta tela é possível acompanhar o histórico do processo de cadastramento da empresa vinculada ao usuário e a liberação ou não do acesso à área restrira para inclusão de pessoas e veículos no sistema.

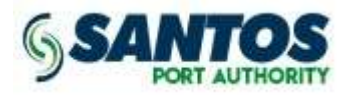

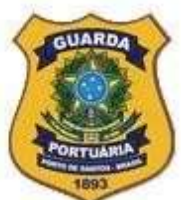

#### Área Restrita: Menu para consulta sobre cadastramento/credenciamento de empresas, pessoas e veículos (cont.)

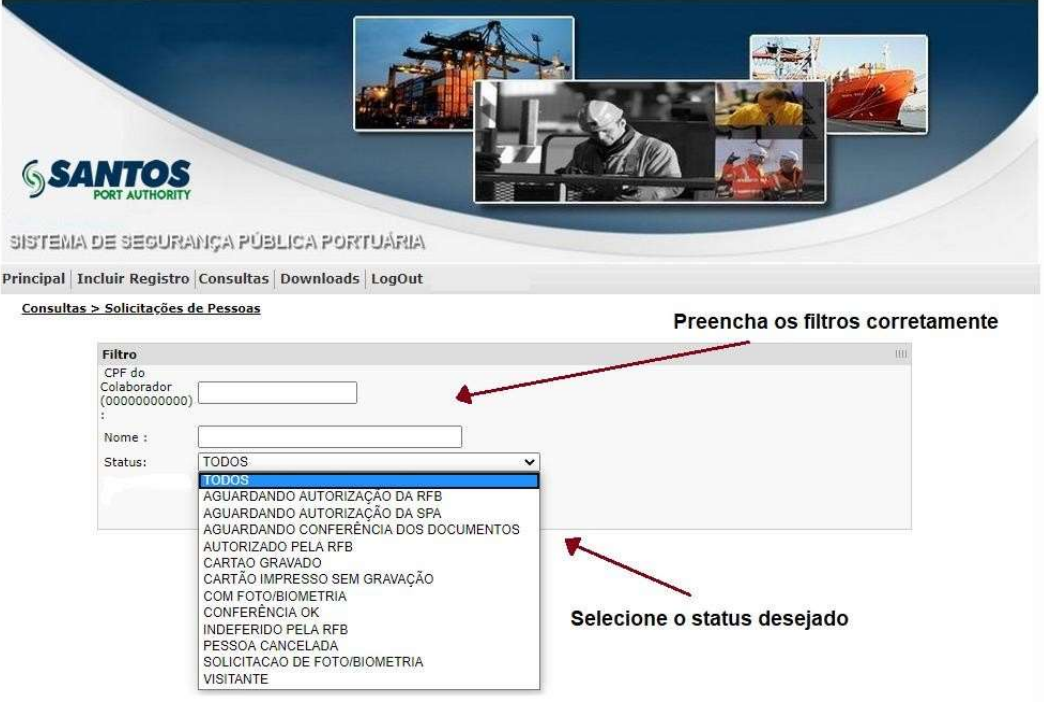

#### Atenção:

1- Somente o status "SOLICITAÇÃO DE FOTO/BIOMETRIA" permite o encaminhamento do colaborador para a captura dos registros.

2- O pedido de credencial eletrônica junto ao Portal do Cliente e Fornecedor estará habilitado apenas aos colaboradores com o status "COM FOTO/BIOMETRIA".

3- O pedido de credencial eletrônica junto ao Portal do Cliente e Fornecedor estará habilitado apenas aos veículos com o status "AUTORIZADO PELA RFB".

4- O status "CARTÃO GRAVADO" indica que a credencial está disponível para retirada no setor de Credenciamento da Guarda Portuária.

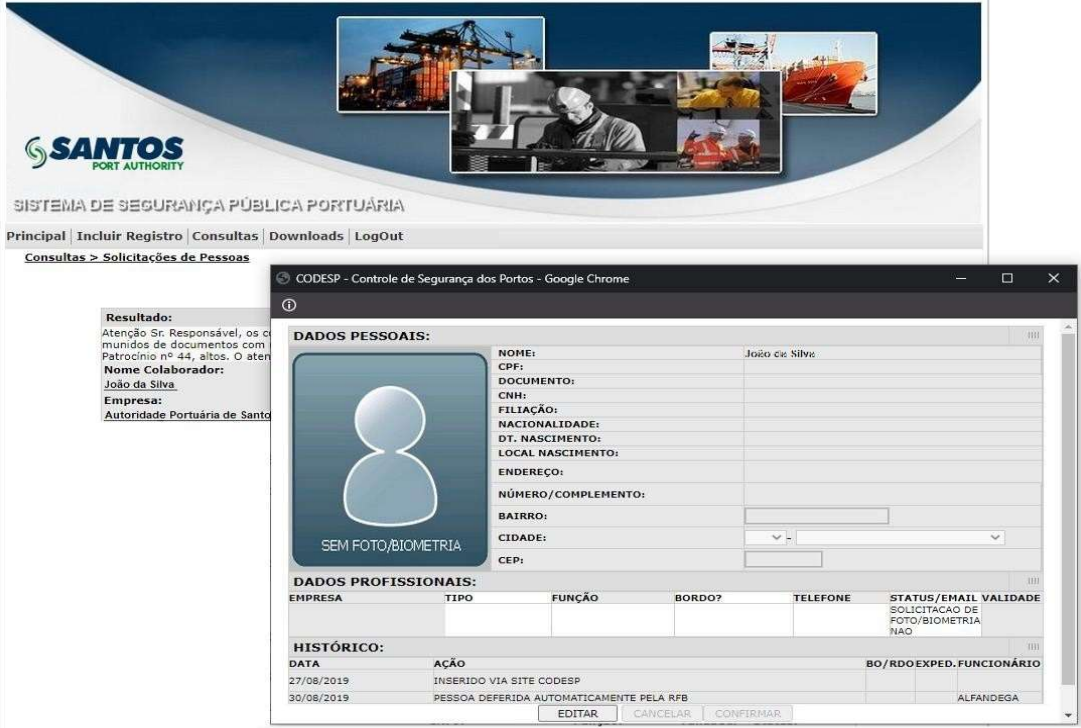

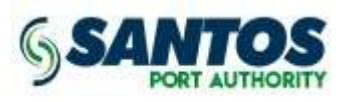

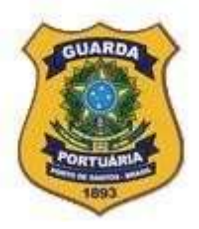

#### Solicitações Online – Credenciamento

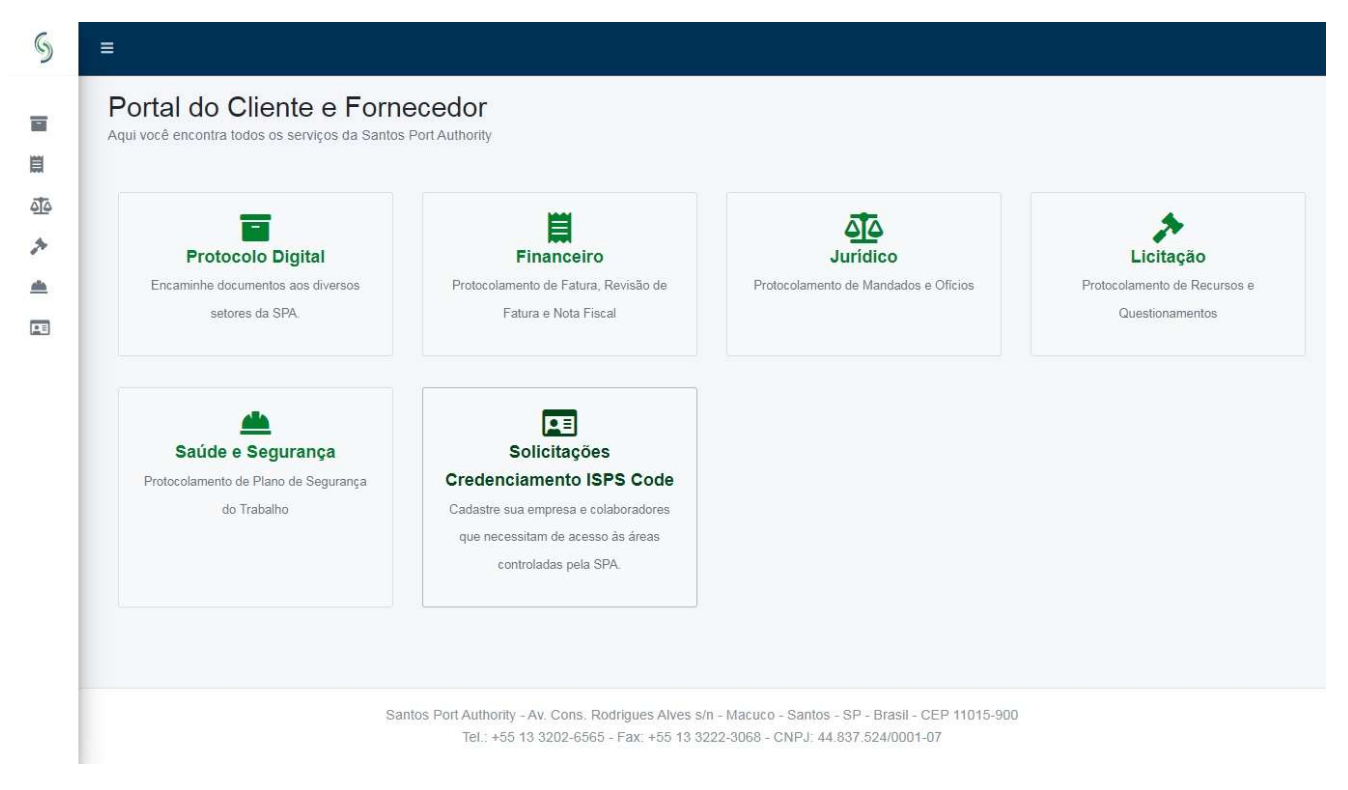

No Portal do Cliente e Fornecedor (portaldocliente.portodesantos.com.br), opção: Solicitações – Credenciamento ISPS Code, o representante legal ou autorizado, da empresa ou entidade de classe vinculante, poderá formalizar as solicitações eletrônicas dos processos tratados neste documento.

#### Área de Downloads: Legislação Vigente e Instruções de Procedimentos Diversos

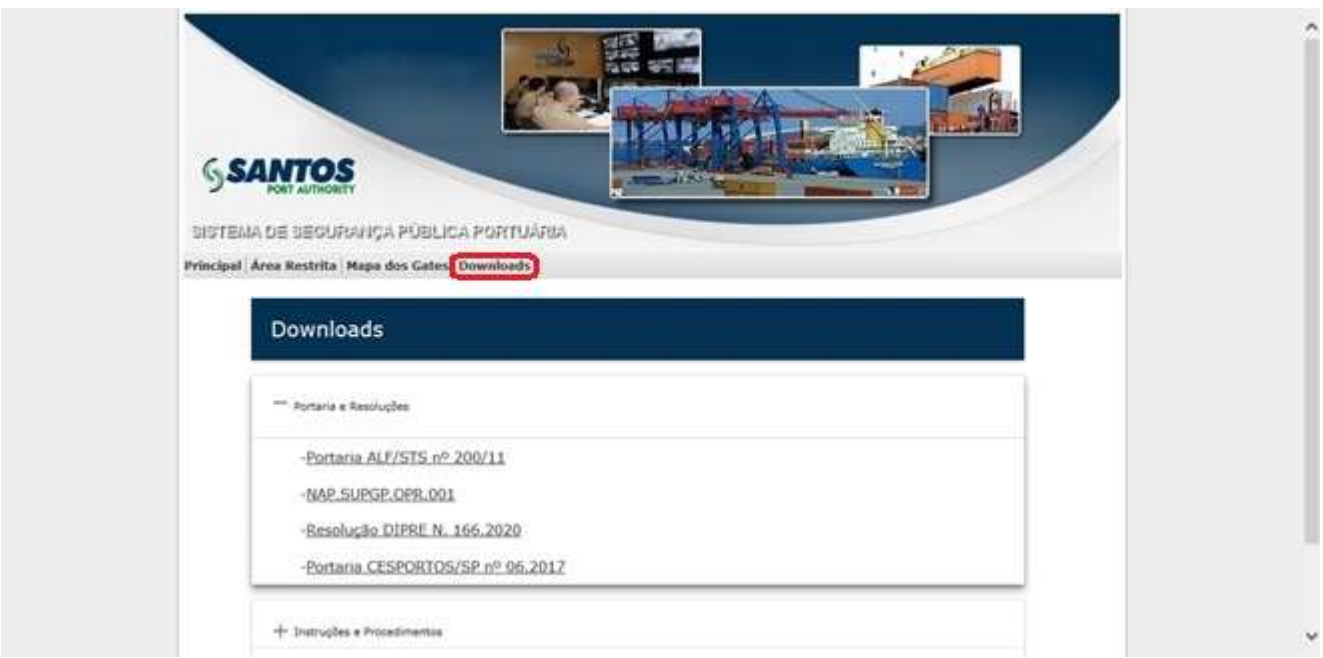

Nesta área do sistema, o usuário encontrará links para os principais documentos relacionados à legislação vigente, assim como instruções para procedimentos diversos.